## **Handbuch**

**Anwenderschulung Auskunft+**

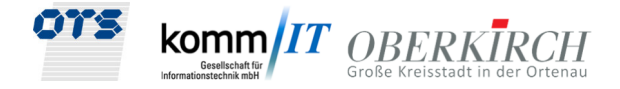

## **Anwender Auskunft+**

Stadt Oberkirch

## Handbuch

22.03.2023

Dokumentverantwortliche: Peter Lechner

Tel.: 0991 – 37101-12 Mail: p.lechner@ots-ag.de

Anmerkung: Zur besseren Lesbarkeit wurde in diesem Dokument teilweise auf geschlechtsspezifische Formulierungen verzichtet. Die verwendeten Formulierungen richten sich jedoch ausdrücklich an alle Geschlechter.

## **Handbuch**

**Anwenderschulung Auskunft+**

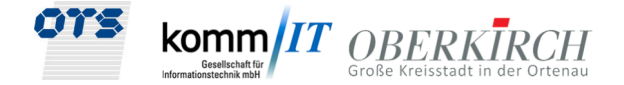

#### **Inhalt**

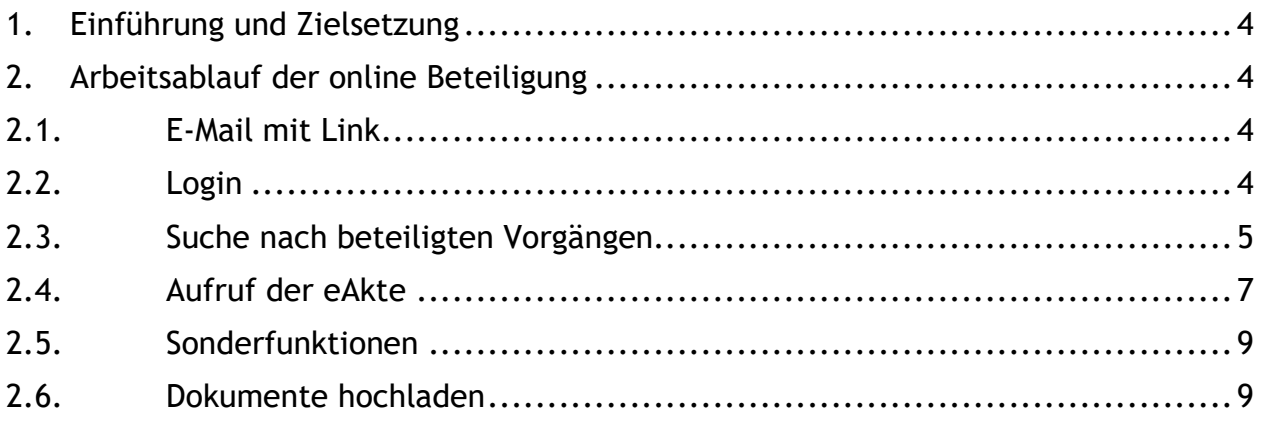

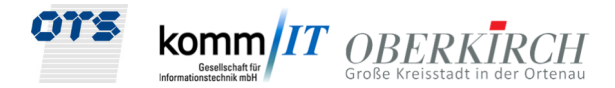

## **1. Einführung und Zielsetzung**

Mit der Auskunft+ sollen alle festen, externen Beteiligte, z. B. Entwurfsverfasser online von der Baurechtsbehörde beteiligt werden und einen Zugriff auf Sachstandsauskunft und Unterlagen der eAkte+ bekommen. Dabei steht eine medienbruchfreie Korrespondenz im Vordergrund.

## **2. Arbeitsablauf der online Beteiligung**

Wenn Sie an einem Fall beteiligt werden, schickt die Baurechtsbehörde an den externen Beteiligten eine E-Mail mit Aktenzeichen im Betreff und einen Link zur Auskunft+. Der jeweilige Benutzer benötigt kein eigenes Programm, sondern verwendet mittels eines Browsers eine Online Anwendung Auskunft+, die von der Stadt Oberkirch zur Verfügung gestellt wird. Dazu erhält der externe Beteiligte eine feste Benutzerkennung, mit der er sich in der Anwendung anmelden kann.

#### 2.1. E-Mail mit Link

In das jeweilige Funktionspostfach des extern Beteiligten wird eine Standard-E-Mail mit der Information der Beteiligung geschickt. Im Betreff der E-Mail sind bereits wichtige Informationen enthalten wie das Aktenzeichen. Im Text der E-Mail befindet sich auch ein Link, über den Sie direkt zum Online Modul Auskunft+ gelangen.

### 2.2. Login

Der Link https://baugenehmigung.oberkirch.de/expertenauskunft/ in der E-Mail öffnet Ihnen automatisch den Browser und die Loginmaske der Auskunft+. Melden Sie sich dort mit Ihrer Benutzerkennung an:

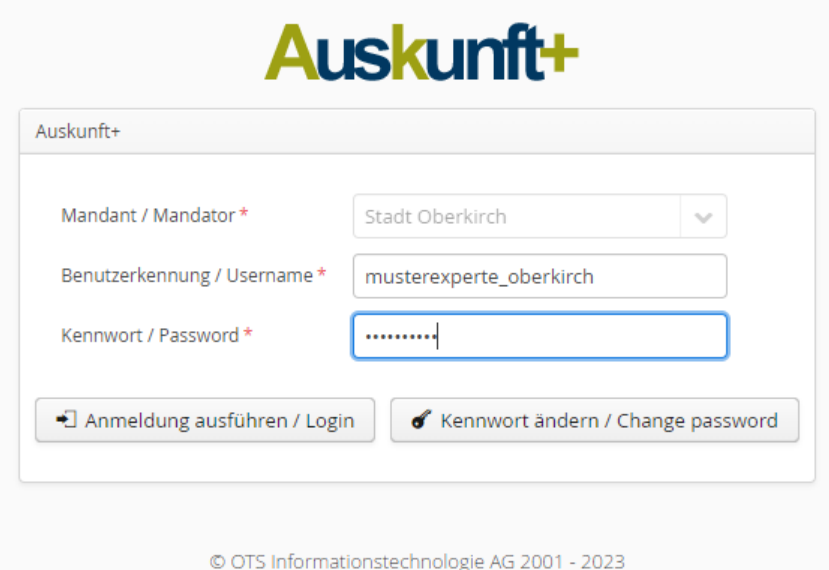

*Abbildung 1 Anmeldung im Online-Modul Auskunft+* 

**Anwenderschulung Auskunft+**

**Handbuch**

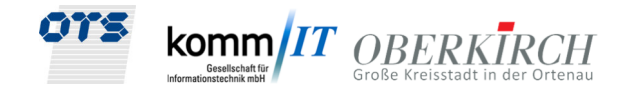

Nach der Erstanmeldung werden Sie aufgefordert ein neues Kennwort zu vergeben. Dazu geben Sie gemäß den entsprechenden Felder zuerst das alte Kennwort erneut ein. Im nächsten Feld Kennwort neu/Password new das neue Passwort. Im weiteren Feld wiederholden Sie bitte das neue Passwort.

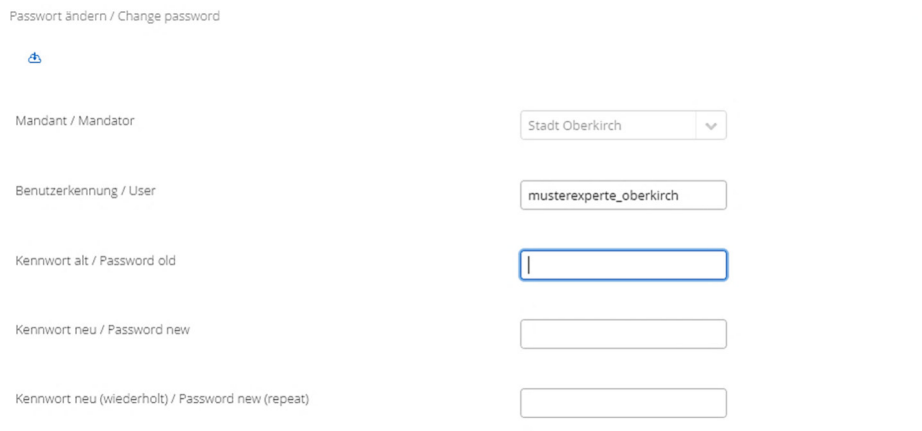

*Abbildung 2 Vergabe eines neuen Kennwortes* 

Nur noch das neue Passwort durch Klick auf die blaue Wolke speichern.

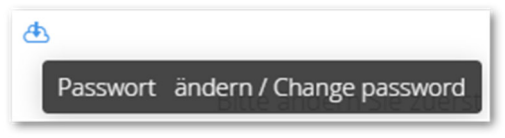

*Abbildung 3 Passwort speichern* 

### 2.3. Suche nach beteiligten Vorgängen

Es öffnet sich nach der Anmeldung eine Suchmaske. Dort können Sie über die Grundeinstellung Beteiligte Vorgänge erst einmal alle Vorgänge finden, an denen Sie beteiligt sind:

| Suche                  |                                          |            |              |                     |                                                |                                      |                       |                     |               |                      |                    |                  |  |
|------------------------|------------------------------------------|------------|--------------|---------------------|------------------------------------------------|--------------------------------------|-----------------------|---------------------|---------------|----------------------|--------------------|------------------|--|
| $\alpha$<br>Auskunft+  |                                          |            |              |                     |                                                |                                      |                       |                     |               |                      |                    |                  |  |
| <b>Status</b>          | $\vee$ =                                 |            | $\checkmark$ | Beteiligte Vorgänge | $\checkmark$                                   |                                      | Aktenzeichen VGTyp    | $\vee$ =            |               | $\checkmark$         |                    |                  |  |
| Aktenzeichen Jahr      | $\vee$ =                                 |            | $\checkmark$ |                     |                                                |                                      | Aktenzeichen Ifd. Nr. | $\checkmark$        | $=$           | $\checkmark$         |                    |                  |  |
| Baugrundstück Gemeinde | $\vee$                                   | $=$        | $\checkmark$ |                     |                                                |                                      | Baugrundstück Straße  | $\checkmark$        | $=$           | $\checkmark$         |                    |                  |  |
| Vorhaben               | $\checkmark$<br>$\equiv$<br>$\checkmark$ |            |              |                     |                                                |                                      |                       |                     |               |                      |                    |                  |  |
| Antragsteller Vorname  | $+$<br>$\checkmark$<br>Ξ<br>$\checkmark$ |            |              |                     |                                                |                                      |                       |                     |               |                      |                    |                  |  |
|                        |                                          |            |              |                     |                                                |                                      |                       |                     |               |                      |                    |                  |  |
| Suchergebnisse: 32     |                                          |            |              |                     |                                                |                                      |                       |                     |               |                      |                    |                  |  |
| Experte                | <b>Straße</b><br>Aktenzeichen            |            |              | Vorhaben            |                                                |                                      | Antragsteller         |                     | Eingangsdatum | Gemeinde             | $\equiv$           |                  |  |
| filter                 | filter<br>filter                         |            |              | filter              |                                                |                                      |                       | filter              |               | filter               | filter             |                  |  |
|                        | BG-2001-1                                |            | Herztal 33   |                     | Neubau einer Lagerhalle                        |                                      |                       | <b>August Polli</b> |               | 01.01.2001           | Oberkirch          |                  |  |
|                        | BG-2022-8                                |            | Akazienweg 2 |                     | MUSTER / SCHULUNG / Anwendungsfa               |                                      |                       | Maria Labrador      |               | 28.07.2022           | Renchen, Renchen   |                  |  |
|                        | BG-2022-12                               |            | Herztal 13   |                     | MUSTER / Errichtung einer Dachgaube            |                                      |                       | Sophie Herz         |               | 24.10.2022           | Renchen, Oberkirch |                  |  |
|                        |                                          | BG-2022-16 |              | Herztalstraße 23    |                                                | Melanie Decker: Neubau eines Doppelh |                       |                     | Maria Herz    |                      | 05.12.2022         | <b>Oberkirch</b> |  |
|                        | BG-2022-17<br>Adlergasse 1               |            |              |                     | Mustervorgang Schulung 1. Tag<br>August Müller |                                      |                       |                     | 05.12.2022    | Oberkirch, Oberkirch |                    |                  |  |

*Abbildung 4 Beteiligte Vorgänge* 

**Handbuch Anwenderschulung Auskunft+**

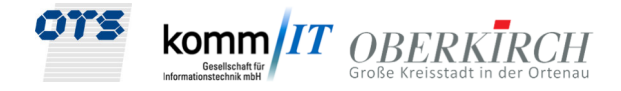

Sie können die Suche gezielt verfeinern, indem Sie das Aktenzeichen eingeben:

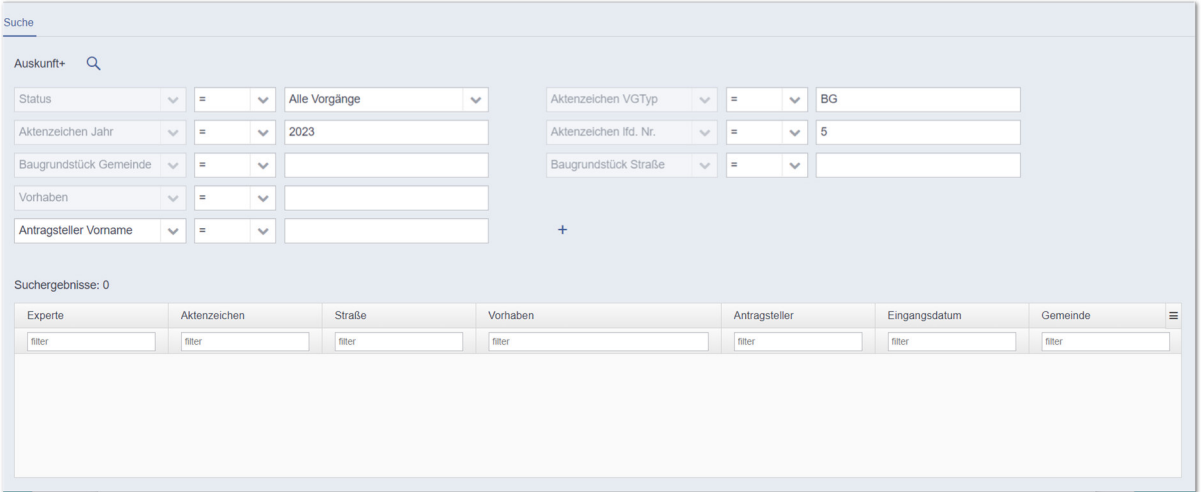

*Abbildung 5 Suche nach Aktenzeichen* 

Dann erhalten Sie genau den Treffer für den Vorgang, der Ihnen per E-Mail mitgeteilt wurde.

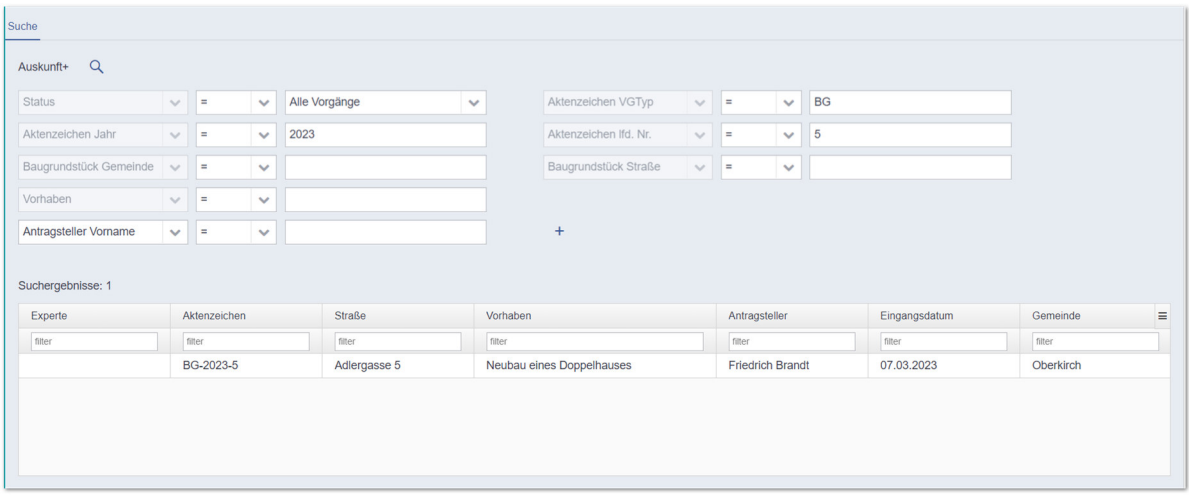

*Abbildung 6 Treffer nach Aktenzeichensuche* 

### **Handbuch Anwenderschulung Auskunft+**

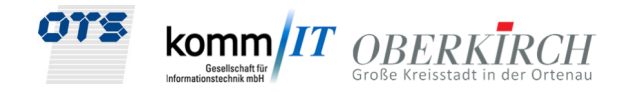

Per Doppelklick auf den Vorgang in der Liste öffnet sich dieser sofort mit den Vorgangsdaten:

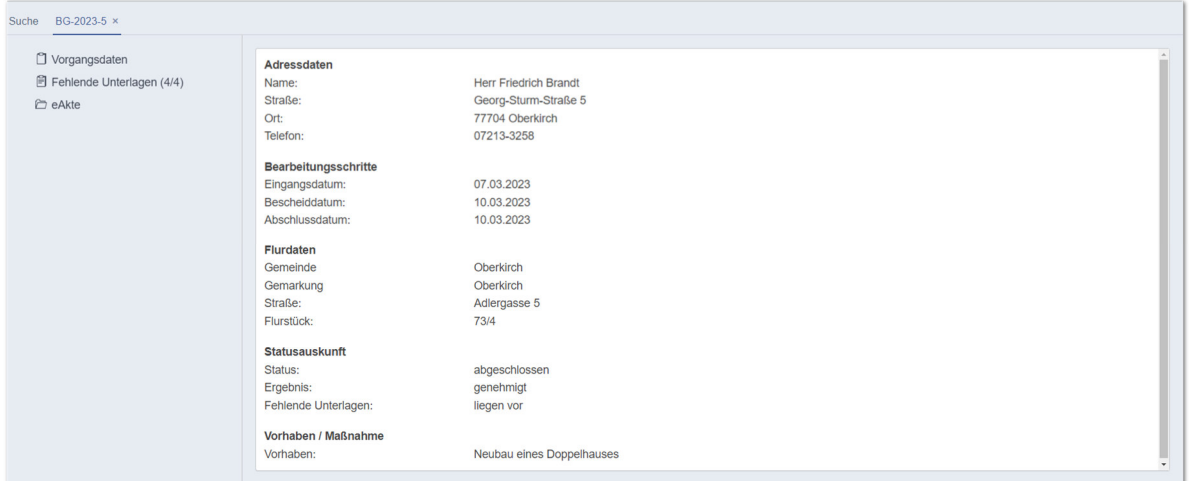

*Abbildung 7 Vorgangsdaten* 

#### 2.4. Aufruf der eAkte+

 $\ddot{\theta}$ über den Menüpunkt  $\ddot{\theta}$ eAkte können Sie sich zusätzlich die eAkte+ öffnen:

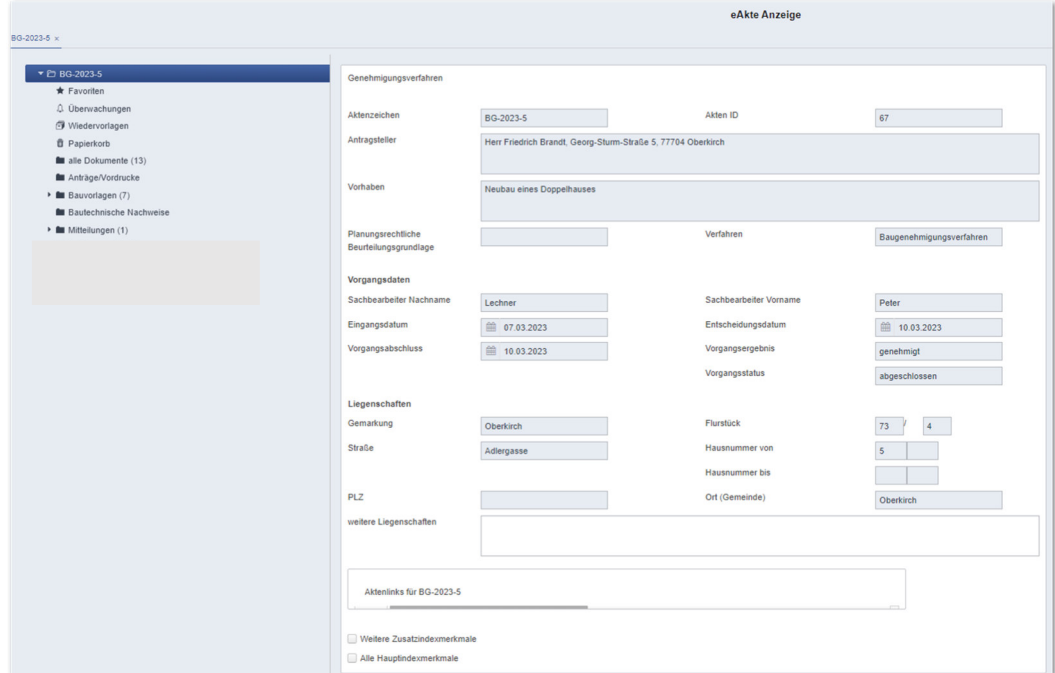

*Abbildung 8 eAkte+ mit eingeschränkter Zugriffsberechtigung* 

# **Handbuch**

#### **Anwenderschulung Auskunft+**

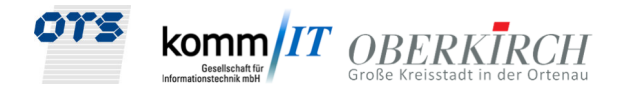

Im Register Bauvorlagen können Sie jetzt die eingereichten Antragsunterlagen und Bauzeichnungen ansehen, wenn diese implementiert bzw. freigegeben wurden:

| ▼ C BG-2023-5                                            | $\Box$ | Vorschau | Unterordner        | Betreff                                  | Dokumentname                         | Empfänger |  |
|----------------------------------------------------------|--------|----------|--------------------|------------------------------------------|--------------------------------------|-----------|--|
| $\bigstar$ Favoriten                                     |        |          | Filter             | Filter                                   | Filter                               | Fiter     |  |
| 4 Überwachungen                                          | $\Box$ |          | 02. Bauzeichnungen | Bauzeichnung 1 zu 100                    | Bauzeichnung 1 zu 100                |           |  |
| Wiedervorlagen                                           | $\Box$ |          | 02. Bauzeichnungen | Bauplan Haus Ansicht Nord                | Bauplan Haus Ansicht Nord            |           |  |
| <b><i><u>a</u></i></b> Papierkorb<br>alle Dokumente (13) | $\Box$ |          | 02. Bauzeichnungen | Bauplan Haus Ansicht Süd                 | Bauplan Haus Ansicht Süd             |           |  |
| <b>M</b> Anträge/Vordrucke                               | $\Box$ |          | 02. Bauzeichnungen | Bauplan Haus Schnitt AA                  | Bauplan Haus Schnitt AA              |           |  |
| <b>Bauvorlagen (7)</b>                                   | $\Box$ |          | 01. Lagepläne      | Amtlicher Lageplan Maßstab 1 zu 1000     | Amtlicher Lageplan Maßstab 1 zu 1000 |           |  |
| <b>M</b> Bautechnische Nachweise                         | $\Box$ |          | 01. Lagepläne      | Amtlicher Lageplan Maßstab 1 zu 5000     | Amtlicher Lageplan Maßstab 1 zu 5000 |           |  |
| > <b>III</b> Mitteilungen (1)                            | $\Box$ |          | 01. Lagepläne      | Amtlicher Lageplan Maßstab 1 zu 1000.pdf | Amtlicher Lageplan Maßstab 1 zu 1000 |           |  |
|                                                          |        |          |                    | ↳                                        |                                      |           |  |

*Abbildung 9 Liste der Bauunterlagen* 

In den Registern Anträge/Vordrucke, Bauvorlagen, Bautechnische Nachweise und Mitteilungen ist die jeweilige Korrespondenz gemäß vergebener/konfigurierter Rechte zwischen Ihnen und der Baurechtsbehörde abgelegt:

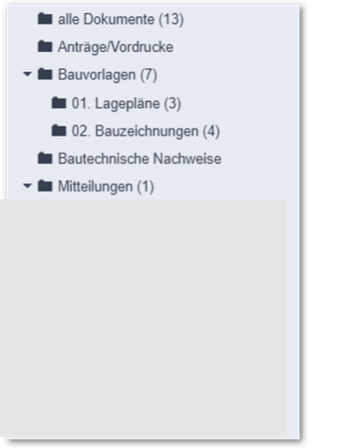

*Abbildung 10 Register Bauvorlagen, Mitteilungen, Bescheide/Abschlussdokumente und Register Gebühren* 

Im Register Mitteilungen werden seitens der Baurechtsbehörde Dokumente für die Beteiligten im Unterordner 01. Mitteilungen hinterlegt werden.

**Anwenderschulung Auskunft+**

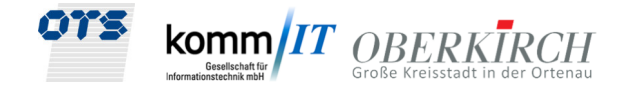

#### 2.5. Sonderfunktionen

Sie haben die Möglichkeit nach dem Markieren eines Dokumentes durch die Rechte-Maus-Funktion unter nachfolgende Optionen zu wählen: Hier im Beispiel Downloadfunktion, Speichern unter

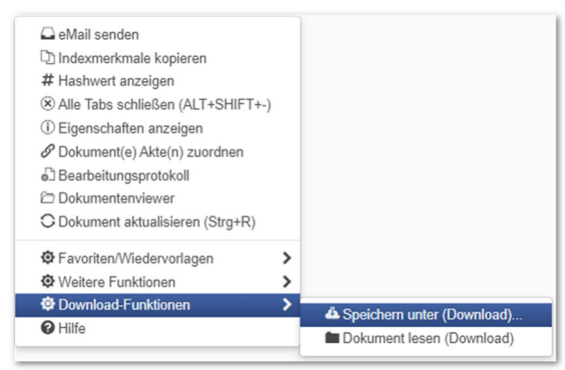

*Abbildung 11 Download-Funktion* 

### 2.6. Dokumente hochladen

Sie finden in der Auskunft+ beim Menüpunkt Fehlende Unterlagen die Möglichkeit Dokumente hochzuladen. Dort können Sie in der Spalte Aktion Unterlagen als PDF/A hochladen, z.B. die von der Baurechtsbehörde nachgeforderten Unterlagen.

| U Vorgangsdaten                    |                                                                  |                |                |               |              |               |        |
|------------------------------------|------------------------------------------------------------------|----------------|----------------|---------------|--------------|---------------|--------|
| <b>自 Fehlende Unterlagen (4/5)</b> |                                                                  |                |                |               |              |               |        |
| <b>C</b> eAkte                     | Fehlende Unterlage                                               | Gruppe         | Angefordert am | Eingangsdatum |              | <b>Status</b> | Aktion |
|                                    | filter                                                           | filter         | filter         | filter        |              |               |        |
|                                    | Der zeichnerische Teil des Lageplans entspricht nicht den Bestir | Baugenehmigung | 07.03.2023     | 10.03.2023    | $\checkmark$ | vorhanden     |        |
|                                    | Das geplante und bestehende Gelände ist in den Ansichte          | Baugenehmigung | 07.03.2023     | 10.03.2023    | $\checkmark$ | vorhanden     |        |
|                                    | Die Berechnungen der Wohnfläche sind vorzulegen.                 | Baugenehmigung | 07.03.2023     | 10.03.2023    | $\checkmark$ | vorhanden     |        |
|                                    | Der Entwässerungsantrag ist in 4facher Fertigung vorzulegen. F   | Baugenehmigung | 09.03.2023     | 10.03.2023    | $\checkmark$ | vorhanden     |        |
|                                    | Die Berechnungen der Wohnfläche sind vorzulegen.                 | Baugenehmigung | 14.03.2023     |               |              | fehlt         | ▲      |

*Abbildung 12 Hochladen der Dokumente bei Fehlende Unterlagen* 

Drücken Sie dazu auf das Symbol "Fehlende Unterlage hochladen" (1998), dann öffnet sich Ihr Dateiverzeichnis, wo Sie die gewünschte Unterlage auswählen können:

| <b>C</b> Öffnen<br>$\times$                                                                                                    |          |                                        |                  |  |                                             |  |  |  |  |
|----------------------------------------------------------------------------------------------------|----------|----------------------------------------|------------------|--|---------------------------------------------|--|--|--|--|
| « OTS_IT_AG_20210315 > KUNDEN > _STADT_OBERKIRCH_20220516 > Stadt_Oberkirch_Stellungsnahmen_Beispiel<br>Ō<br>Stadt Oberkirch Stellungsna<br>Q<br>$\leftarrow$ $\rightarrow$<br>$\sim$<br>$\wedge$<br>$\checkmark$ |          |                                        |                  |  |                                             |  |  |  |  |
| Organisieren v                                                                                                    |          | <b>Neuer Ordner</b>                    |                  |  | <b>BEE</b><br>Ø<br>$\Box$                   |  |  |  |  |
| Dokumente                                                                                                    | $\hat{}$ | $\widehat{\phantom{a}}$<br>Name        | Änderungsdatum   |  |                                             |  |  |  |  |
| Downloads                                                                                                    |          | Stadt_Oberkirch_Ortsverwaltung_Haslach | 15.02.2023 09:47 |  |                                             |  |  |  |  |
| Musik                                                                                                    |          |                                        |                  |  | Wählen Sie eine Datei für die Vorschau aus. |  |  |  |  |
| <b>图 Videos</b>                                                                                                    |          |                                        |                  |  |                                             |  |  |  |  |
| $\mathbf{E}$ OS (C:)                                                                                                    | $\vee$ < |                                        |                  |  |                                             |  |  |  |  |
| Alle Dateien (*.*)<br>Dateiname:<br>$\checkmark$<br>$\checkmark$                                                                                                    |          |                                        |                  |  |                                             |  |  |  |  |
|                                                                                                    |          |                                        |                  |  | Öffnen<br>Abbrechen                         |  |  |  |  |

*Abbildung 13 Dateiauswahl zum Hochladen*